VULCAN Dziennik VULCAN

# Jak przekazać ucznia objętego obowiązkiem szkolnym do innej szkoły?

Aby w systemie *Dziennik VULCAN* odnotować fakt przekazania ucznia objętego obowiązkiem szkolnym do innej szkoły, należy wykonać następujące czynności:

- 1. Dodać szkołę, do której uczeń jest przekazywany, do słownika szkół obcych czynność wykonuje sekretarz szkoły w module *Sekretariat* (lub administrator w module *Administrowanie*).
- 2. Odnotować fakt przekazania ucznia do innej szkoły i nadać mu status **Przekazany niepotwierdzony** – czynność wykonuje sekretarz szkoły w module *Sekretariat.*
- 3. Przygotować i wysłać zawiadomienia o przekazaniu ucznia czynność wykonuje sekretarz szkoły w module *Sekretariat.*
- 4. Po otrzymaniu potwierdzenia, że uczeń został przyjęty do nowej szkoły, zmienić jego status na **Przekazany potwierdzony** i odnotować, że spełnia obowiązek szkolny w innej szkole – czynność wykonuje sekretarz szkoły w module *Sekretariat.*
- 5. Skreślić ucznia z listy uczniów w dzienniku oddziału czynność wykonuje wychowawca oddziału w module *Dziennik*.

### **Dodawanie szkoły, do której przekazywany jest uczeń, do słownika jednostek obcych**

Wszystkie szkoły, z którymi nasza szkoła wymienia uczniów, należy opisać w słowniku Jednostki obce. Wówczas szkoły te będą widoczne na listach wyboru w formularzach wypełnianych podczas przyjmowania uczniów oraz przekazywania ich do innych jednostek.

- 1. Zaloguj się do systemu *Dziennik VULCAN* jako sekretarz szkoły i uruchom moduł *Sekretariat*.
- 2. Przejdź do widoku **Słowniki/** Jednostki obce, a następnie kliknij przycisk Dodaj.
- **3.** Wypełnij formularz **Dodawanie jednostki obcej** i kliknij przycisk **Zapisz.**

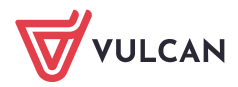

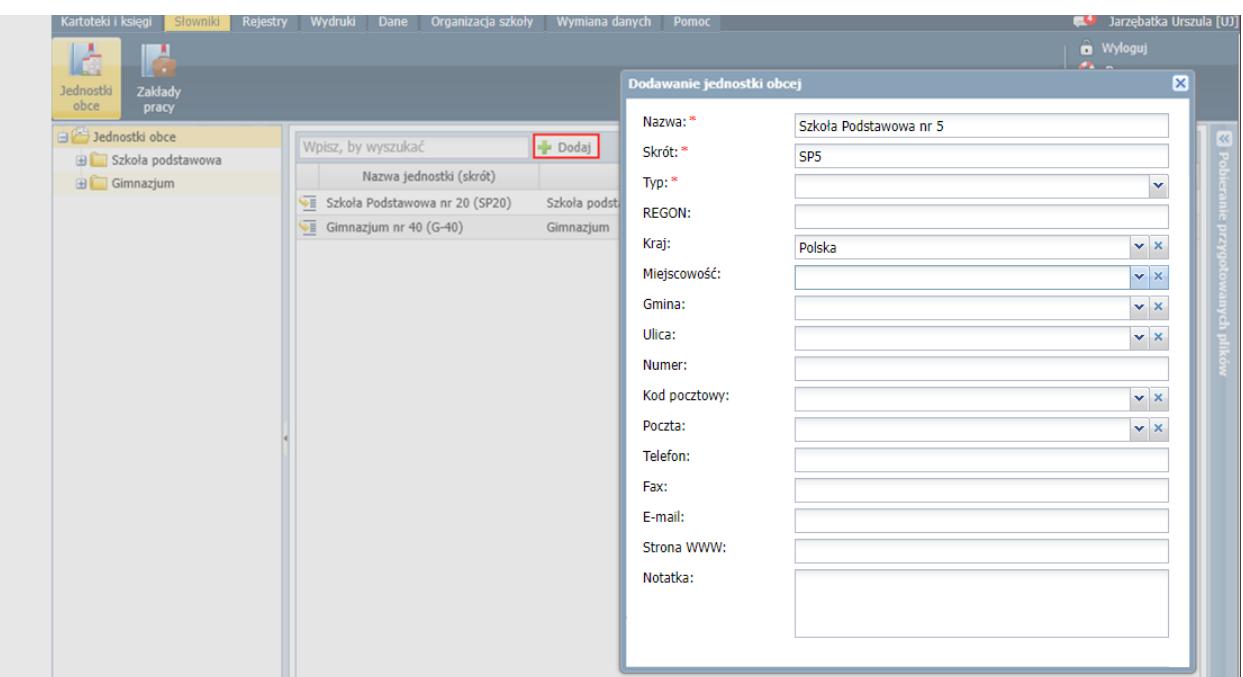

Szkoła pojawi się w słowniku **Jednostki obce**.

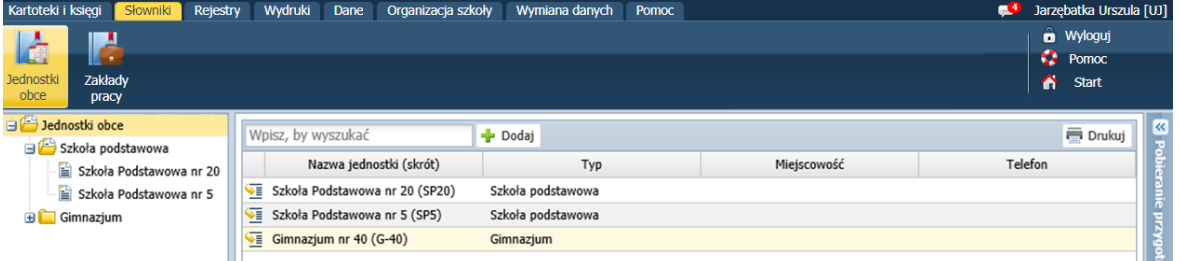

## **Odnotowanie faktu przekazania ucznia do innej szkoły**

- 1. W module *Sekretariat* przejdź do widoku **Kartoteki i księgi/ Uczniowie w oddziałach** i wyświetl kartotekę przekazywanego ucznia.
- 2. Przejdź na kartę **Miejsce w szkole**.
- 3. W sekcji **Oddziały** kliknij przycisk **Dodaj wpis**.
- 4. W oknie **Dodaj wpis**, w polu **Od dnia** wprowadź datę opuszczenia szkoły przez ucznia, w polu **Oddział docelowy** ustaw pozycję **Opuścił szkołę**, w polu **Status ucznia** – pozycję **Przekazany niepotwierdzony**.

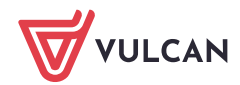

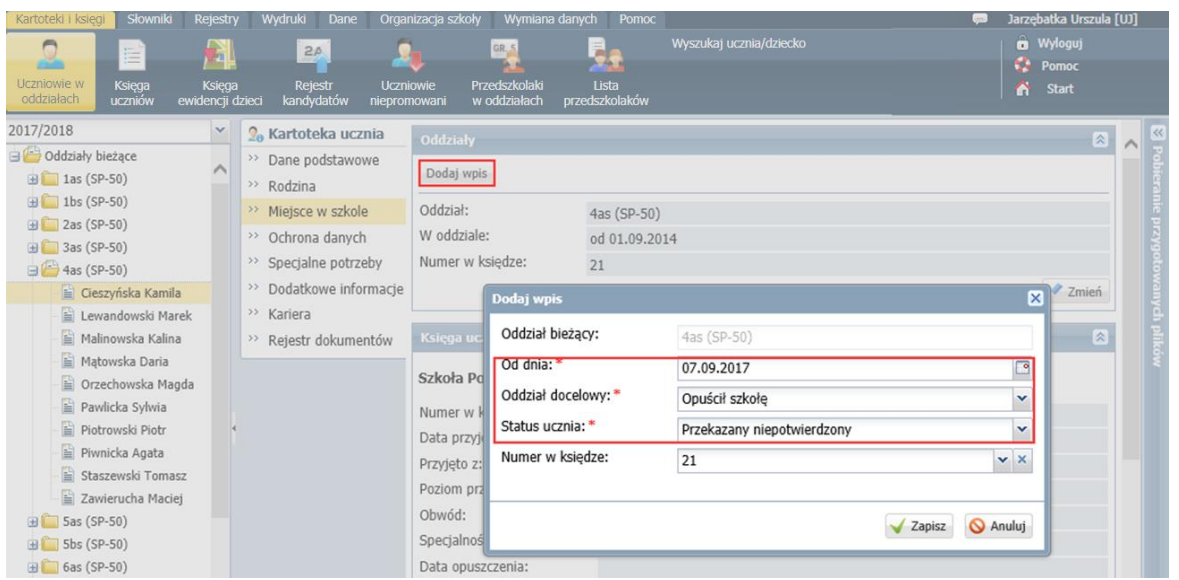

5. Zamknij formularz, klikając przycisk **Zapisz**.

Wyświetli się lista uczniów oddziału. Na liście tej przekazywany uczeń zostanie wyróżniony przekreśleniem.

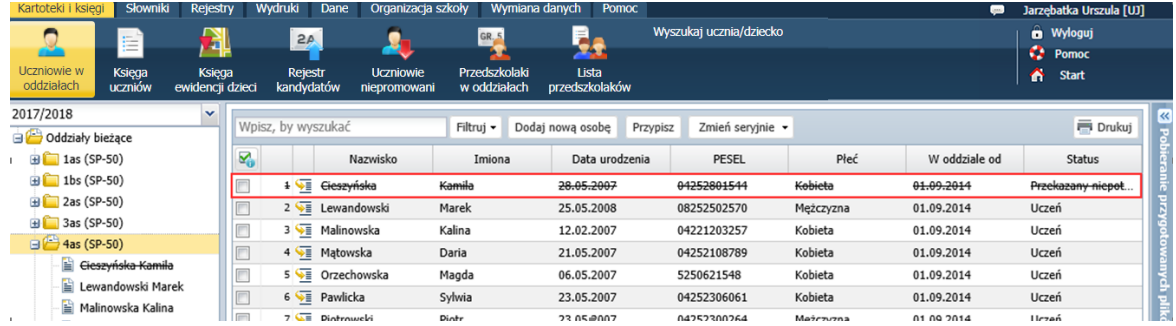

6. Wróć do kartoteki ucznia, na kartę **Miejsce w szkole**.

Zwróć uwagę, że w sekcji **Księga uczniów** automatycznie zostało wypełnione pole **Data opuszczenia**, oraz uaktualnił się wpis w polu **Status.**

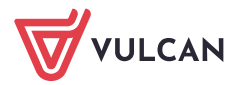

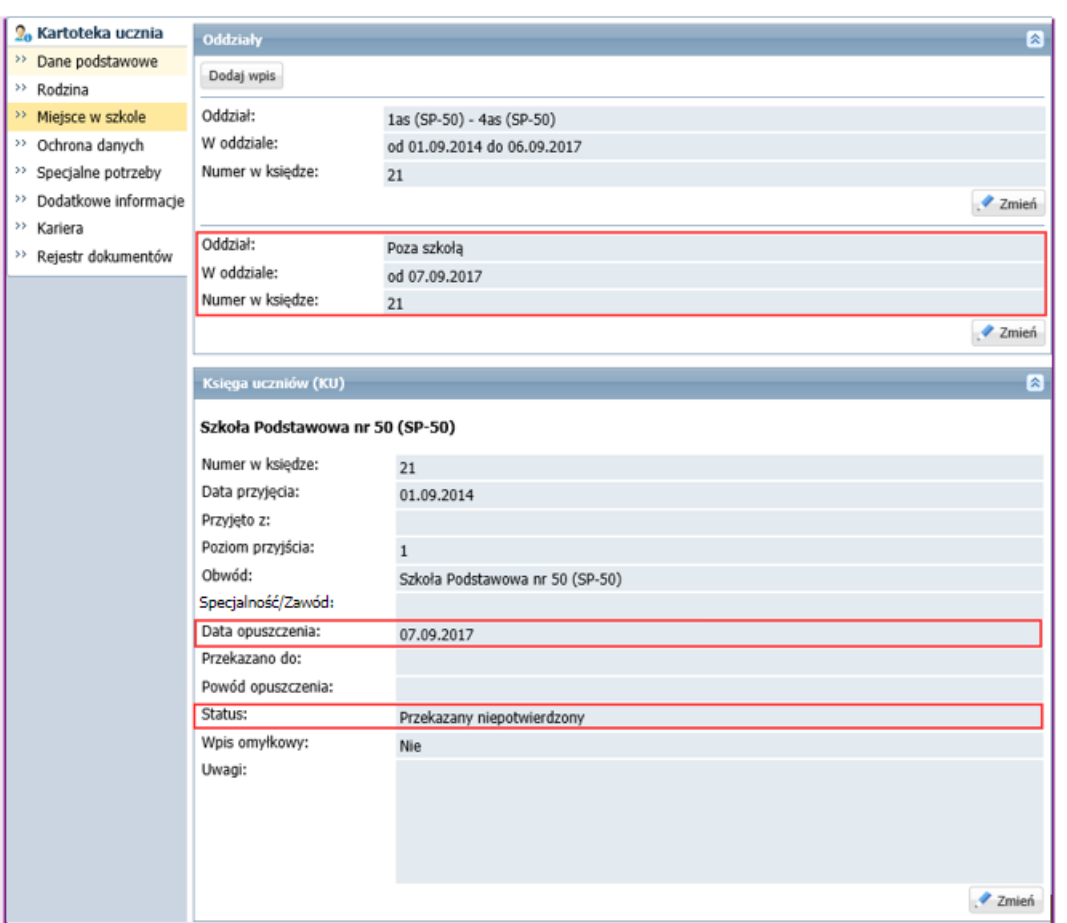

7. W sekcji **Księga uczniów (KU)** kliknij przycisk **Zmień** i w formularzu **Edycja wpisu w KU** wprowadź pozostałe dane: szkołę, do której uczeń został przekazany oraz powód opuszczenia szkoły.

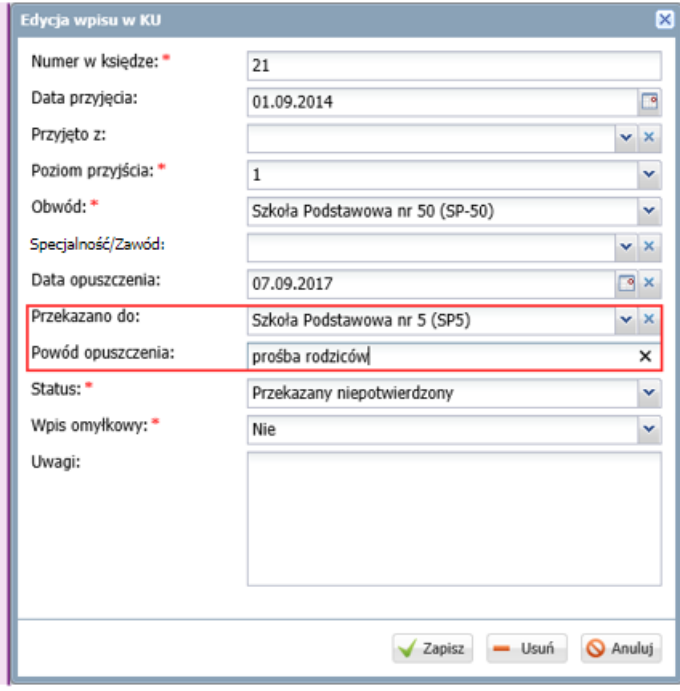

8. Zamknij okno zapisując zmiany. Wyświetli się lista wszystkich uczniów.

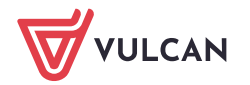

9. Przejdź do widoku **Kartoteki i księgi/ Księga uczniów**.

Jeśli system obsługuje kilka szkół, wybierz właściwą księgę uczniów poprzez wybranie jednostki w drzewie danych.

10. Wyszukaj ucznia na liście i obejrzyj jego wpis. Zwróć uwagę na wpisy w kolumnach **Data opuszczenia**, **Powód opuszczenia** i **Status**.

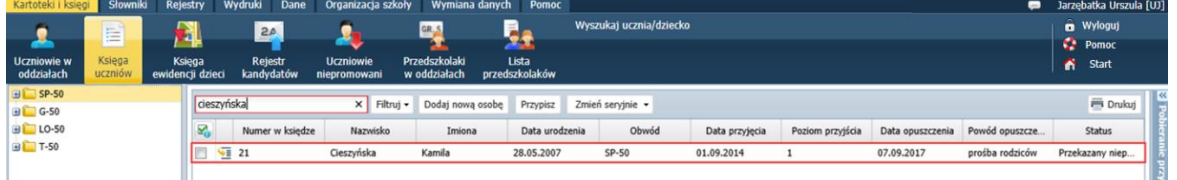

#### **Przygotowanie i wysłanie zawiadomienia o przekazaniu ucznia**

- **1.** W module *Sekretariat* przejdź do widoku **Wydruki/ Korespondencja seryjna** i w drzewie danych wybierz gałąź **Zaświadczenia, zawiadomienia/ Przekazanie ucznia.**
- 2. Wybierz jednostkę, ewentualnie ustaw inne filtry i kliknij przycisk **Filtruj**.

W polu **Rok szkolny** możesz ustawić bieżący lub poprzedni rok szkolny (domyślnie podpowiadany jest bieżący rok szkolny).

Wyświetli się lista uczniów skreślonych w wybranym roku szkolnym w jednostce i spełniających zadane kryteria.

3. Odszukaj ucznia na liście, zaznacz go, wstawiając znacznik w pierwszej kolumnie, i kliknij przycisk **Drukuj**.

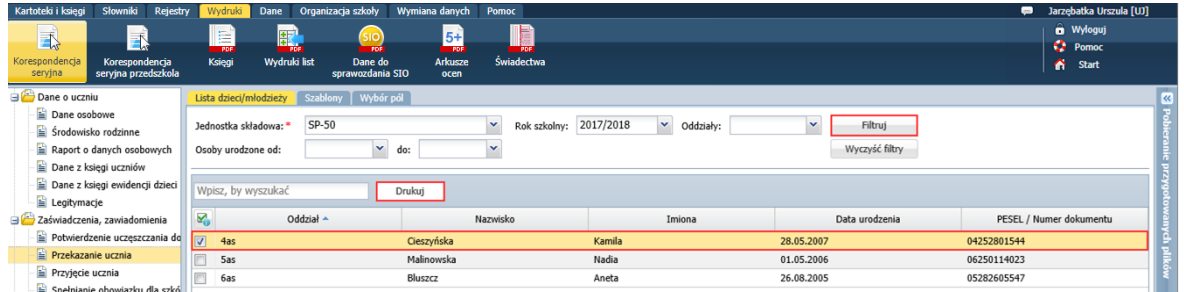

4. W wyświetlonym oknie wybierz szablon i format wydruku (PDF, DOCX lub DOC). Kliknij przycisk **Drukuj**.

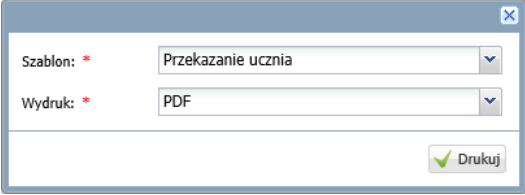

Poczekaj, aż dokument zostanie wygenerowany w panelu **Pobieranie przygotowanych plików**. Aby otworzyć dokument, kliknij ikonę . Aby zapisać dokument na komputerze, kliknij ikonę

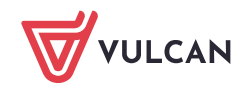

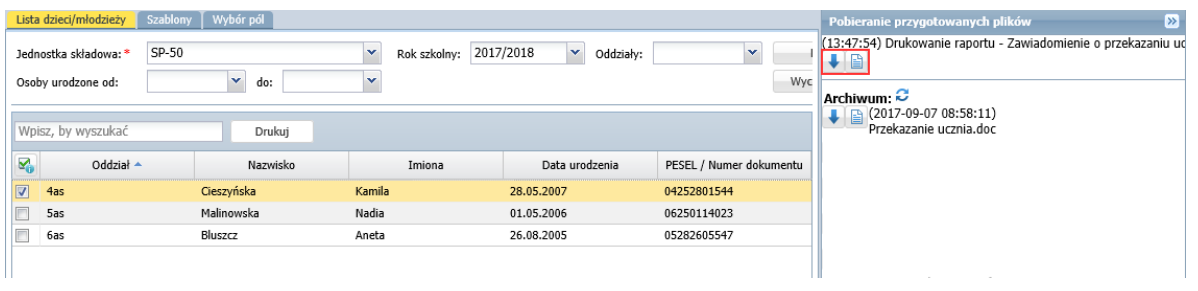

Dokument w formacie PDF otwiera się w nowej karcie przeglądarki. Dokument w formacie DOC lub DOCX otwiera się w edytorze Word w wersji tylko do odczytu. Po zapisaniu go na dysku komputera można go dowolnie edytować.

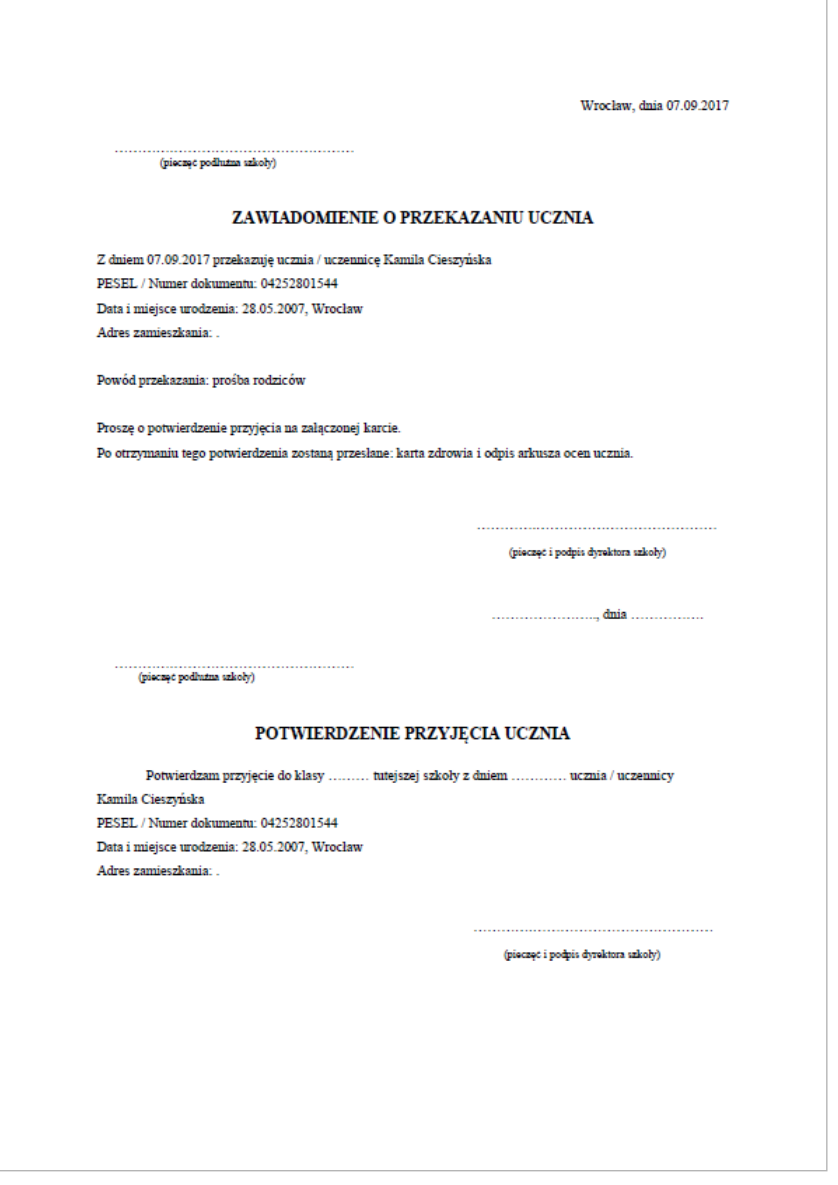

5. Wydrukuj zawiadomienie, uzupełnij i wyślij do szkoły, do której uczeń został przekazany.

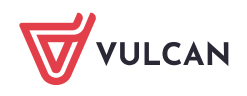

#### **Czynności wykonywane po otrzymaniu potwierdzenia przyjęcia ucznia**

Po otrzymaniu potwierdzenia, że uczeń został przyjęty do nowej szkoły, należy zmienić jego status na **Przekazany potwierdzony** oraz odnotować, że spełnia obowiązek szkolny w innej szkole.

- 1. Przejdź do widoku **Kartoteki i księgi/ Uczniowie w oddziałach**, wyświetl kartotekę ucznia i przejdź na kartę **Miejsce w szkole**.
- 2. W sekcji **Księga uczniów (KU)** kliknij przycisk **Zmień** i w oknie **Edycja wpisu w KU**, w polu **Status** ustaw pozycję **Przekazany potwierdzony**. Kliknij przycisk **Zapisz**.
- 3. Wróć do kartoteki ucznia, na kartę **Miejsce w szkole**.
- 4. W sekcji **Obowiązek (KED)** kliknij przycisk **Dodaj**.

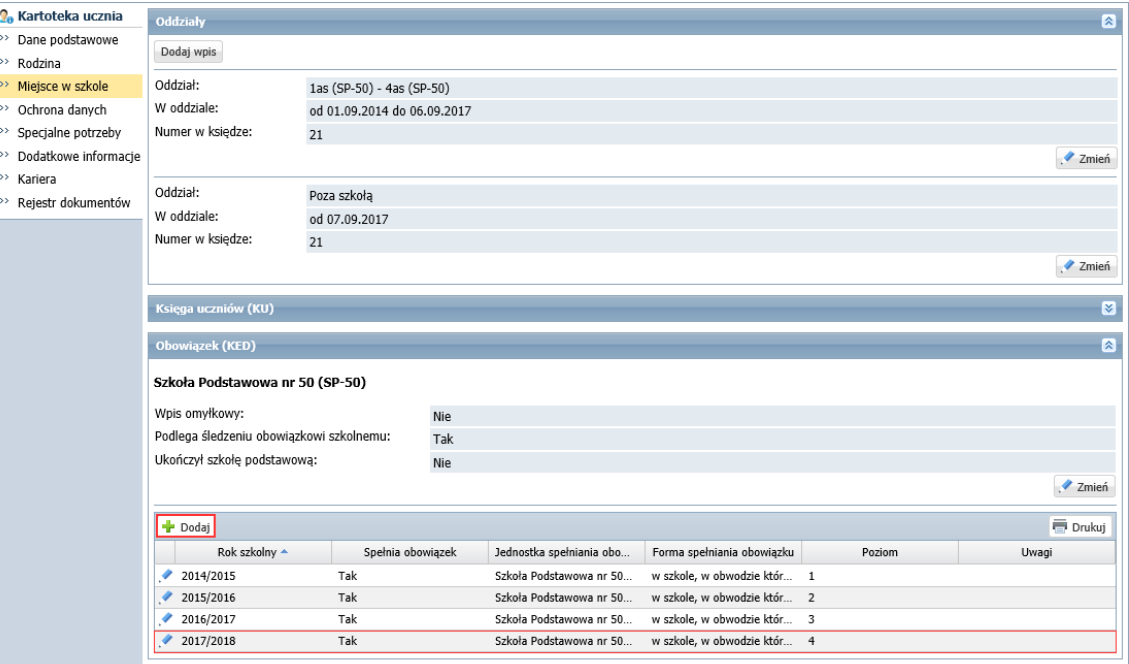

5. Wypełnij formularz **Dodawanie informacji o obowiązku szkolnym** i kliknij przycisk **Zapisz**.

W polu **Jednostka spełniania obowiązku** wybierz z listy szkołę, do której uczeń został przeniesiony (wcześniej dodaną do słownika **Jednostki obce**), w polu **Forma spełniania obowiązku** wybierz właściwą pozycję. W polu **Uwagi** możesz wprowadzić dowolny komentarz.

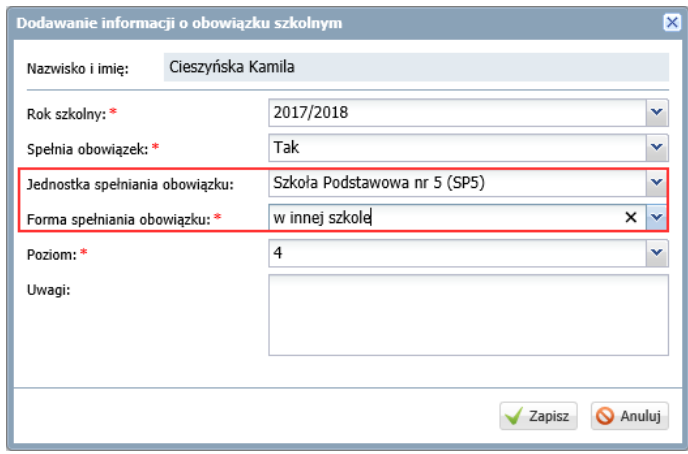

Wprowadzony wpis pojawi się w sekcji **Obowiązek (KED)**.

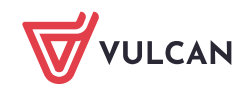

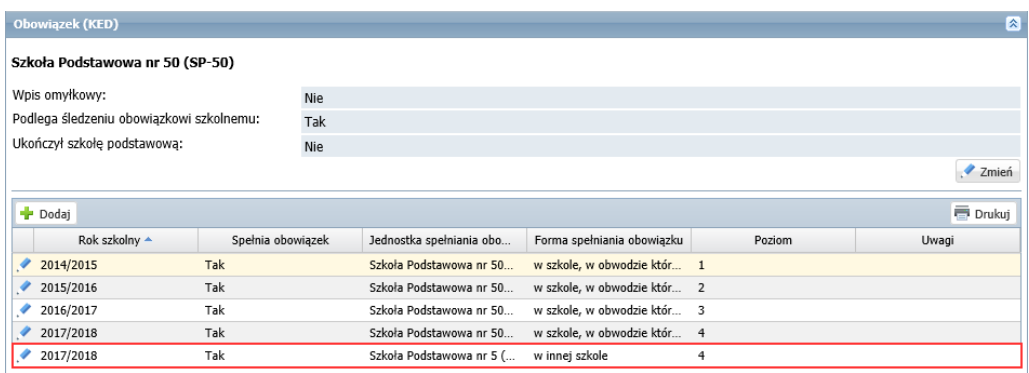

Zwróć uwagę, że przekazany do innej szkoły uczeń w sekcji **Obowiązek (KED)** ma dwa wpisy dotyczące bieżącego roku szkolnego: pierwszy – wprowadzony na początku roku szkolnego i drugi – wprowadzony po zarejestrowaniu przepływu ucznia.

#### **Skreślenie ucznia z dziennika oddziału w module Dziennik**

Po zarejestrowaniu w module *Sekretariat*, że uczeń opuścił w szkołę, na stronie startowej sekretarza szkoły oraz wychowawcy oddziału pojawi się kafel **Niezgodności** z informacją, że uczeń jest przypisany do dziennika oddziału w module *Dziennik*, natomiast nie jest przypisany do oddziału w module *Sekretariat* (bo został skreślony w księdze uczniów).

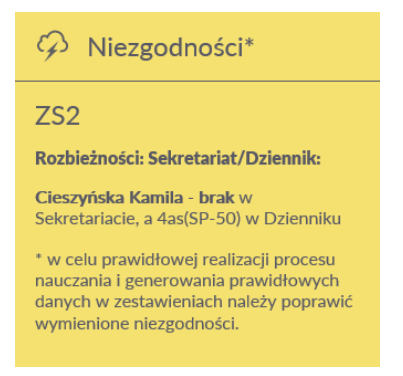

Aby usunąć rozbieżność w danych ucznia, należy skreślić go w dzienniku oddziału.

- 1. Zaloguj się do systemu *Dziennik VULCAN* jako wychowawca oddziału i uruchom moduł *Dziennik*.
- 2. Przejdź do widoku **Dziennik/ Dziennik oddziału** i wybierz oddział w drzewie danych.
- 3. W panelu z zakładkami stron dziennika, w sekcji **Ustawienia dziennika** wybierz pozycję **Uczniowie**. Zwróć uwagę, że przeniesiony uczeń nadal znajduje się w dzienniku oddziału na liście uczniów.
- 4. Kliknij przycisk **Zmień listę uczniów**.

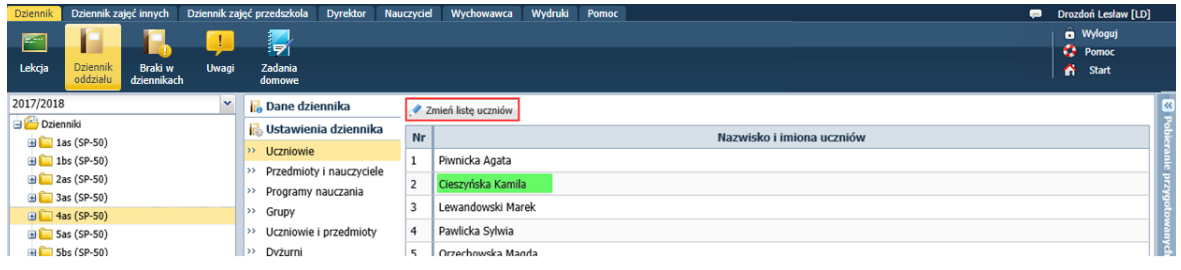

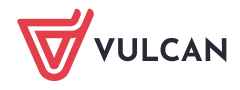

5. W oknie **Zmiana uczniów** na liście po prawej stronie, w wierszu ucznia, w kolumnie **Skreślony** ustaw pozycję **Tak**.

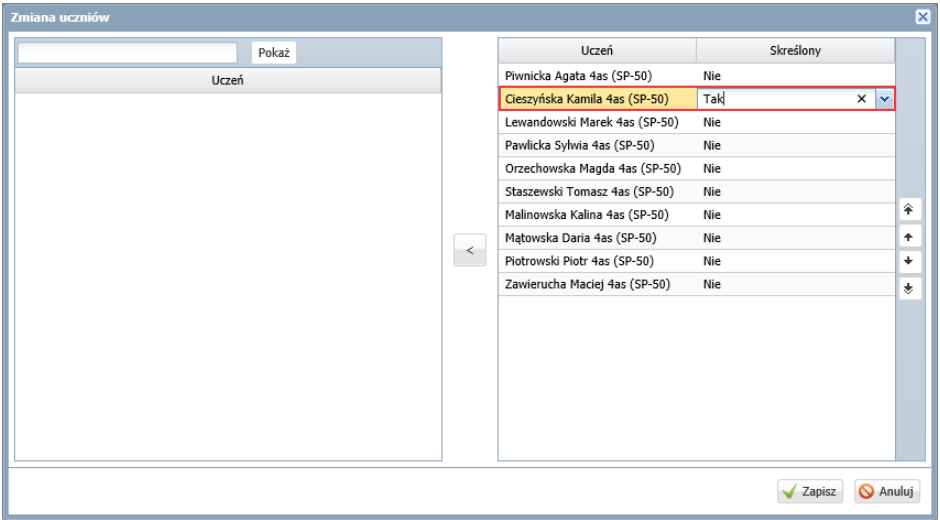

6. Zapisz zmiany, klikając przycisk **Zapisz**.

W dzienniku oddziału uczeń będzie wyświetlał się na liście jako przekreślony.

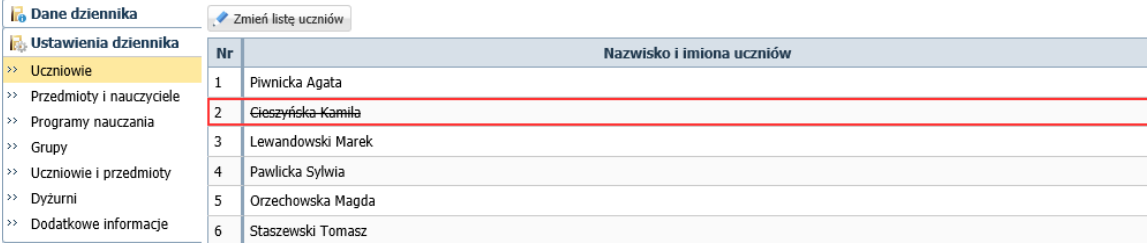

W tabeli frekwencji dostępnej na stronie **Frekwencja** wiersz ucznia od daty opuszczenia szkoły zostanie zablokowany do edycji i wyszarzony. Uczeń nie będzie również podpowiadany na lekcjach oddziału odbywających się po tej dacie.

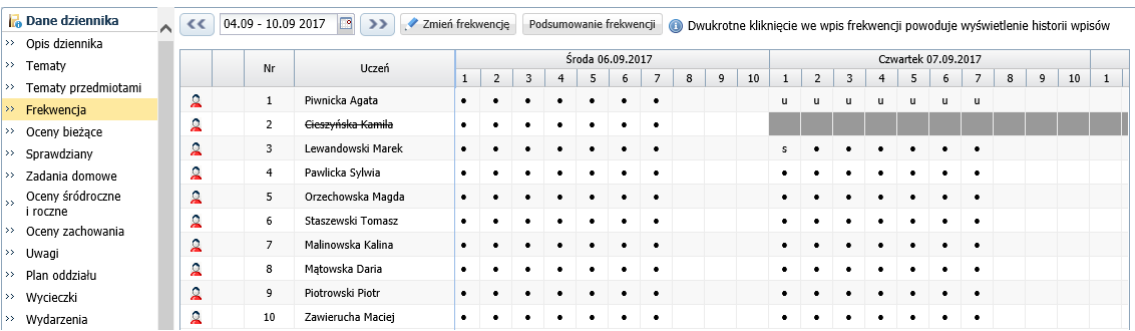

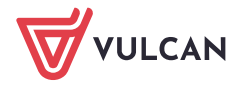